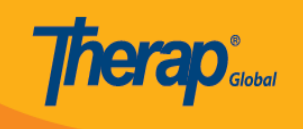

# **Search ISP Data**

Users assigned with the *ISP Data View* role are able to search and view the submitted ISP Data.

1. Click on the **Search** link beside the **ISP Data** option under the **Individual** tab.

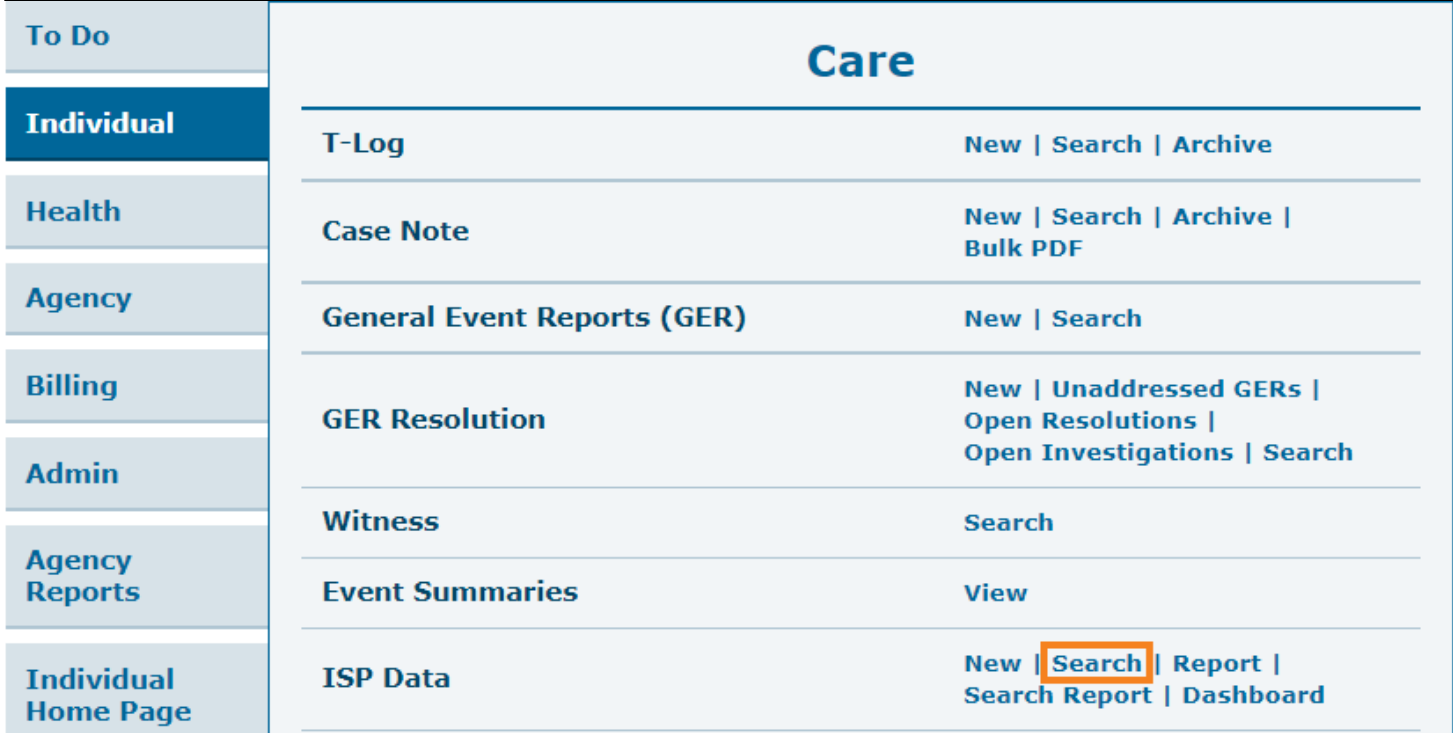

2. On the **ISP Data Search** page, the **Program (Site), Individual Name** or **Form ID** has to be selected to search for ISP data.

Users will be able to select a maximum of 5 programs at a time in the **Program (Site)** field. The **Data Collection Date From** field is required. Enter the service date(s) for which ISP Data was submitted. After entering the appropriate search parameters, click on the **Search** button from the bottom of the page.

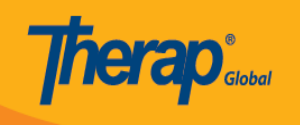

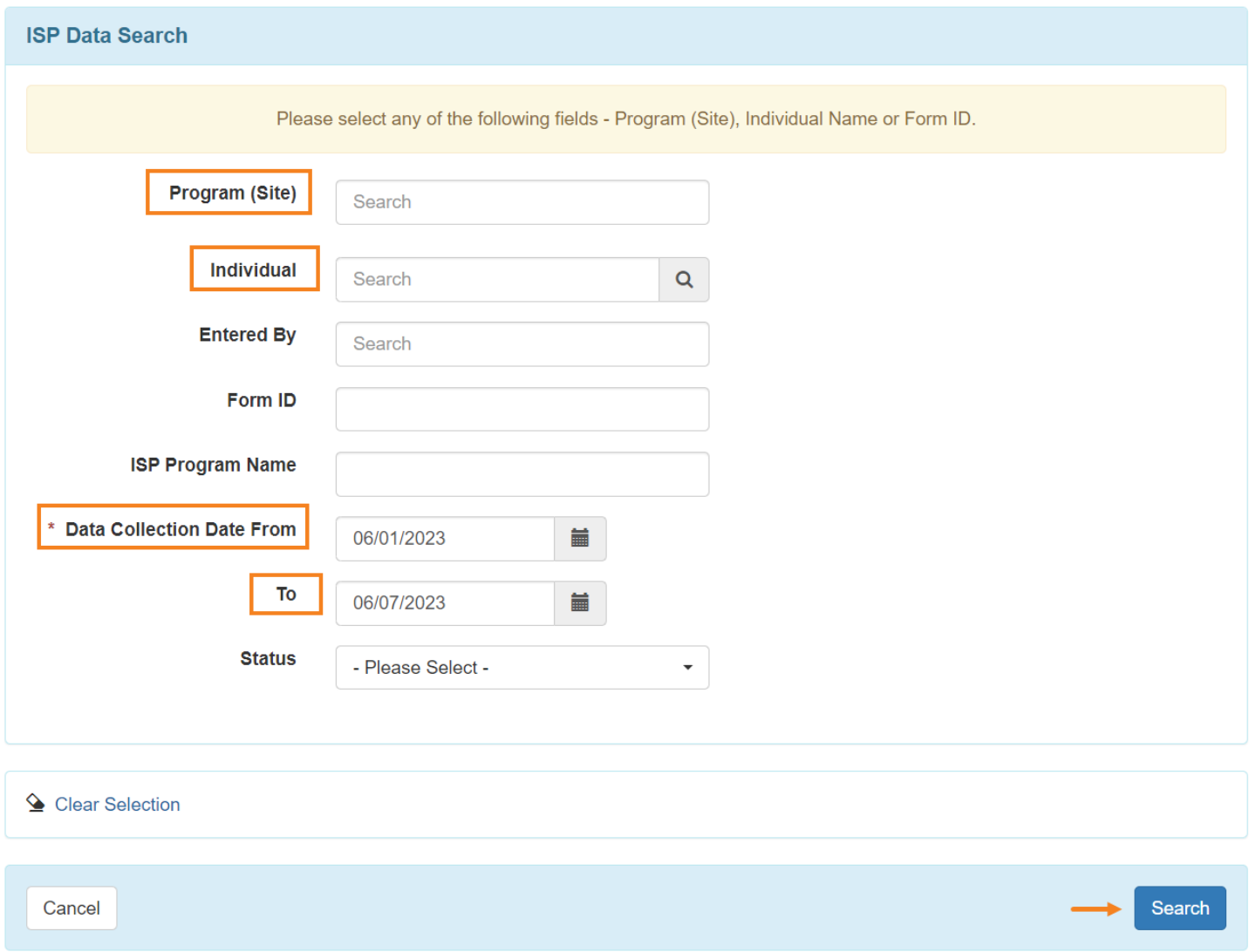

*Note: Users will be able to select the date range for a maximum of 13 months*

On the next page, **ISP Data Search** results will display the list of ISP programs based on the selected search criteria.

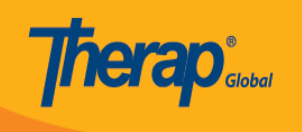

### **ISP Data Search**

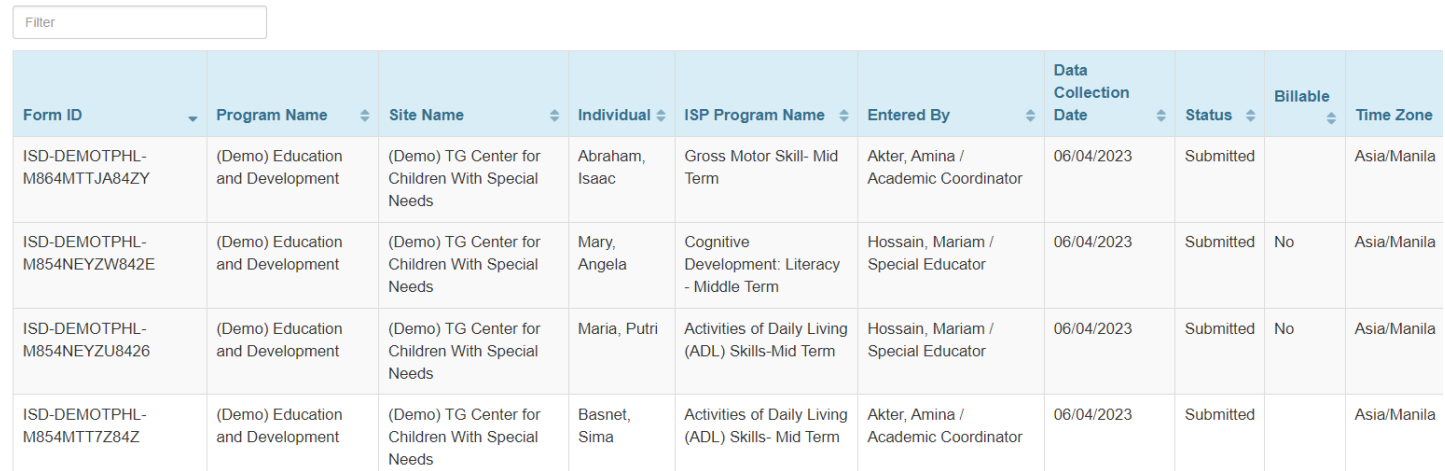

## 3. Click on the row to view the ISP Data from the **ISP Data Search** results page.

### **ISP Data Search**

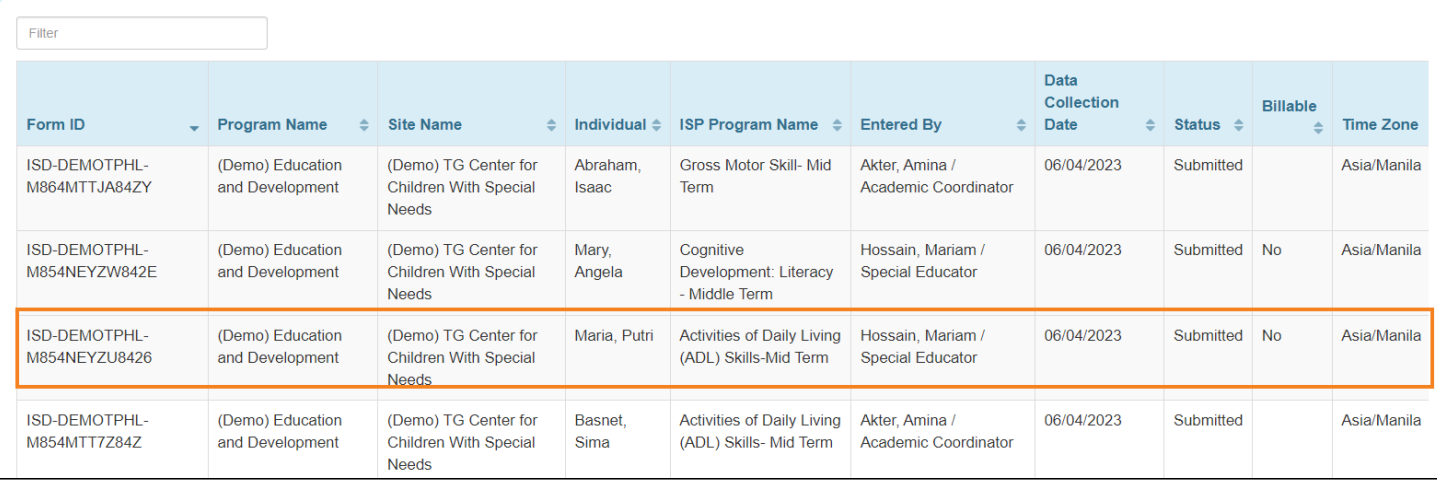

4. On the **ISP Data Collection** page, users having *ISP Data Update* role can click on the Update button at the bottom of the form to save any changes made.

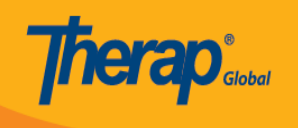

#### **ISP Data Collection submitted @**

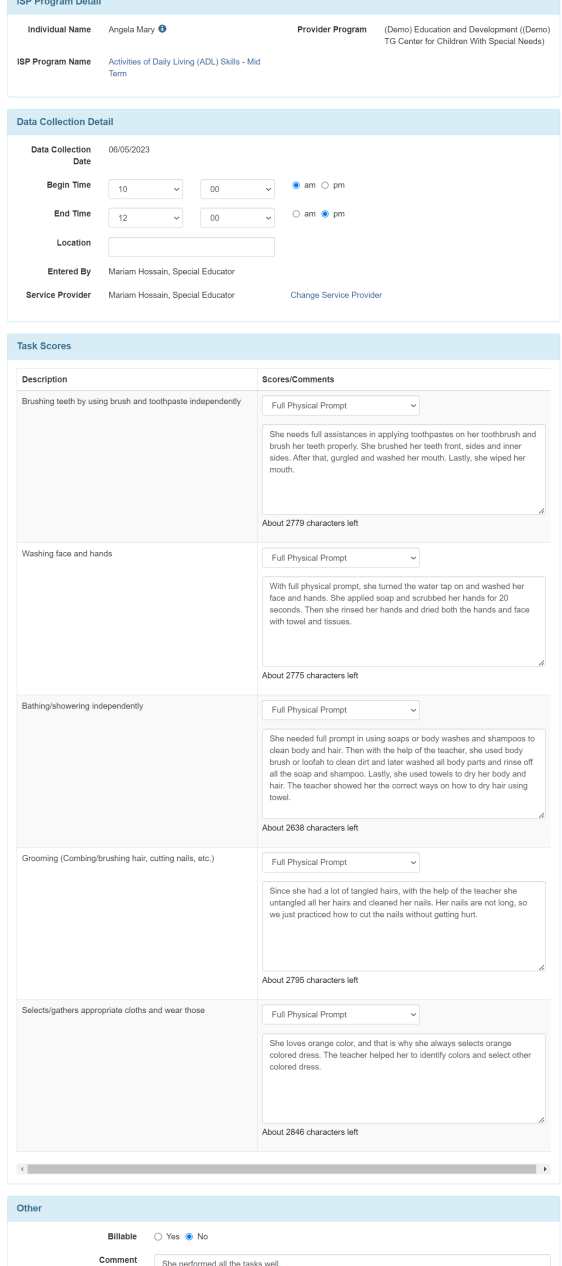

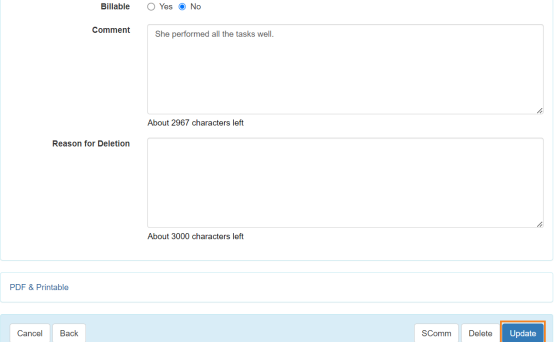

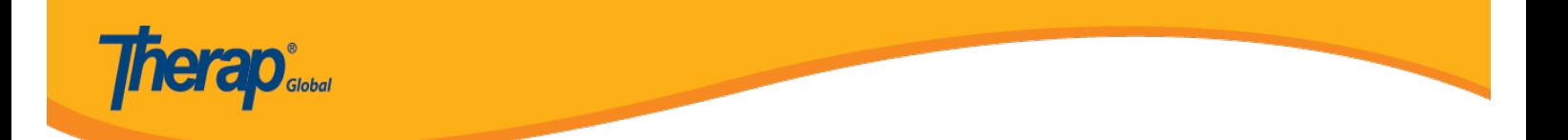